# CVR100W VPNルータのファームウェアアップ グレード

#### 目的 T

デバイスにダウンロードされたファームウェアは、デバイスに固有の手順として機能します 。基本的に、デバイスに対して何を行うか、どのように行うか、他のデバイスとの通信方法 を指示します。ファームウェアをアップグレードすると、デバイスが最新の状態に保たれま す。ファームウェアをアップグレードすると、デバイス内のバグを修正し、以前は使用でき なかった可能性のある新しいオプションを追加することもできます。この記事では、 CVR100Wルータのファームウェアをアップグレードする方法について説明します。

### 該当するデバイス Ī

• CVR100W

#### ソフトウェアダウンロードURL  $\overline{a}$

#### [CVR100W VPNルータ](https://software.cisco.com/download/release.html?mdfid=284758089&flowid=43303&softwareid=282487380&release=1.0.1.19&relind=AVAILABLE&rellifecycle=&reltype=latest)

## Firmware Upgrade

ステップ1:Web構成ユーティリティにログインし、[Administration] > [Firmware Upgrade]を 選択します。「ファームウェアのアップグレード」ページが開きます。

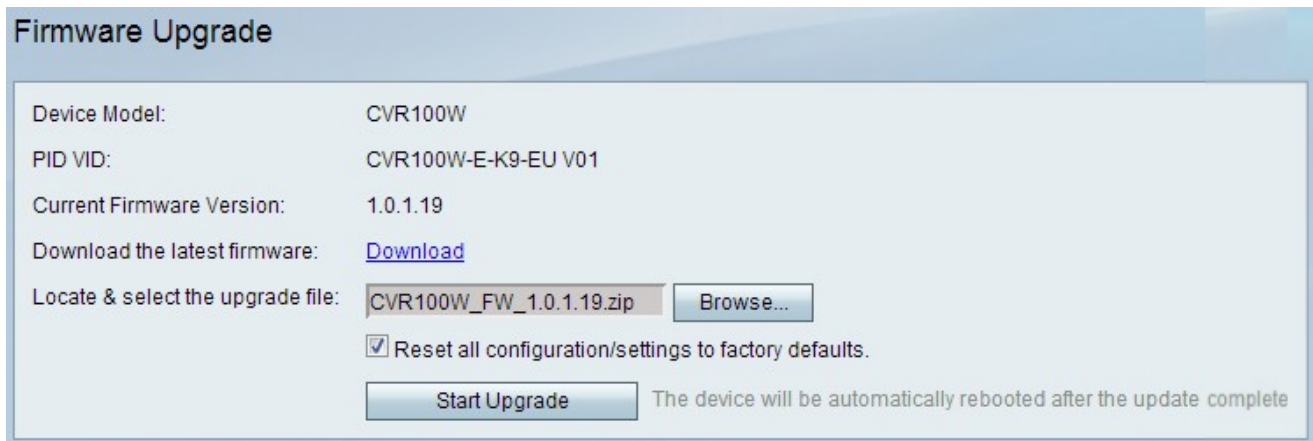

このページには、次の情報が表示されます。

- [Device Model]:デバイスモデル(この場合はCVR100W)を表示します。
- PID VID:デバイスの製品ID(PID)とバージョンID(VID)を表示します。
- Current Firmware Version:デバイスの現在のファームウェアを表示します。

ステップ2:(オプション)目的のファームウェアファイルがコンピュータにダウンロードさ れていない場合は、次のリンクをクリックして最新のファ[ームウェア](https://software.cisco.com/download/release.html?mdfid=284758089&flowid=43303&softwareid=282487380&release=1.0.1.19&relind=AVAILABLE&rellifecycle=&reltype=latest)をダウンロードしてく ださい。

ステップ3:[Browse] をクリックし、[Locate & Select the Upgrade File]フィールドで以前に ダウンロードしたファームウェアを選択します。

ステップ4:(オプション)ファームウェアのアップグレード後に、すべての設定を工場出荷 時のデフォルトに戻すには、[すべての設定を工場出荷時のデフォルトにリセットする]チェ ックボックスをオンにします。これにより、ファームウェアのアップグレードが完了すると 、デバイスが自動的に工場出荷時のデフォルトにリセットされます。

ステップ5:[Start Upgrade]をクリックしてファームウェアをアップグレードします。プロセ スが完了するまでに約1分かかります。

注意:ルータの電源のオフ、再起動、シャットダウンを試みたり、アップグレード中にプロ セスを中断したりしないでください。これは、重大な問題が発生し、ルータが使用不能にな る可能性があるためです。